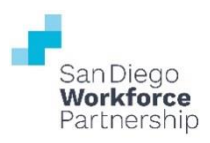

# **WIOA TITLE I: WIOA ADULT/DISLOCATED WORKER/YOUTH PROGRAM PERFORMANCE REPORTS GUIDE**

**Revised September 2021**

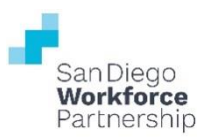

## **TABLE OF CONTENTS**

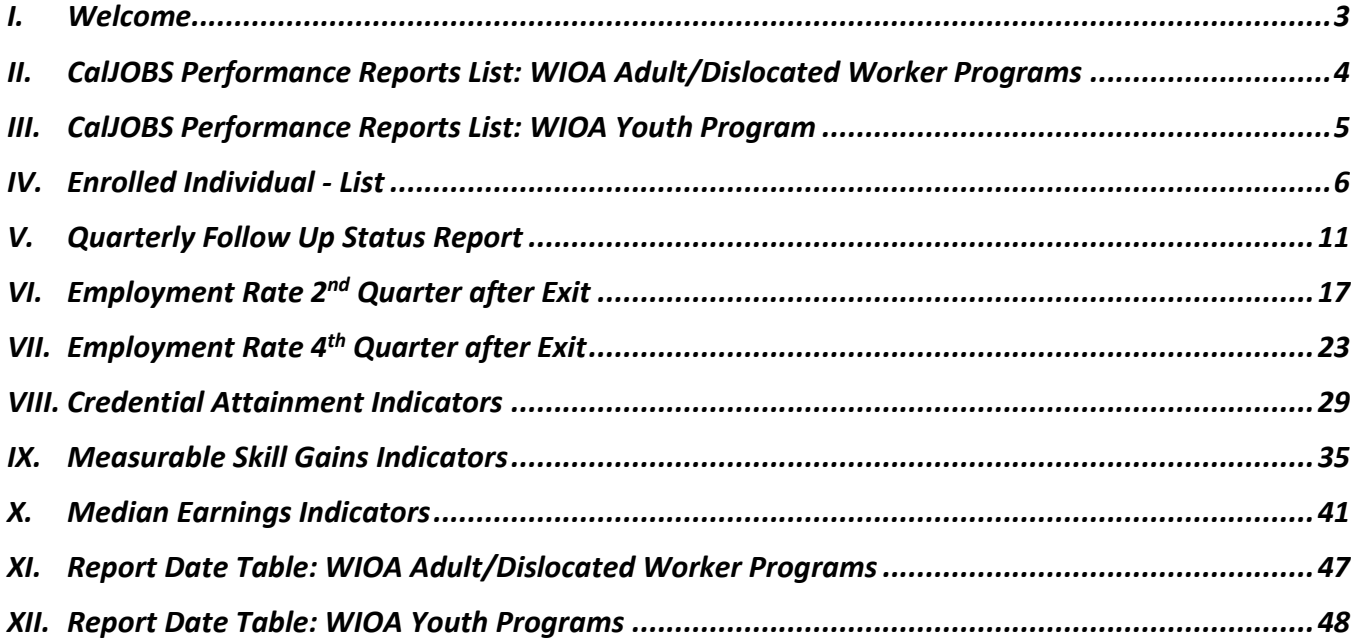

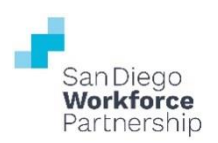

### <span id="page-2-0"></span>**I. WELCOME**

The following is a compilation of one-page referral resources and report guides to assist in the monitoring and reporting of your WIOA Adult, Dislocated Worker, or Youth program.

These resources and guides will include instructions regarding the following:

#### • **Performance Reports List and Targets**

- $\circ$  Distinguish which CalJOBS report should be run for which performance measure
- $\circ$  Performance targets and corrective action percentages for each performance measure

#### • **Report Navigation**

o Steps on where to locate CalJOBS reports

#### • **Input Criteria**

 $\circ$  Identify which field selections need to be made to run an accurate reports

#### • **Report Display Descriptions**

- $\circ$  Quick definitions of the fields found in your display results to aid in interpretation of the report
- **Date Table**
	- $\circ$  Chart of dates to be used when running your performance reports to align your reports to the correct reporting period

The reports mentioned in this guide can be run for performance reporting or for general data analysis of a program. There are several input criteria options to be selected and modified to do other diversified data reporting. The steps and guidance in this report are specific to completing the submission of the quarterly performance report template per program.

#### **Specific Report Highlights**

#### *Quarterly Follow Up Status Report*

Providers will need to run the Quarterly Follow Up Report two times (one for each calendar year) for quarter 3 and quarter 4 performance reports. Only include first quarter follow-up records that were due during the program year in your calculations. (September & December – year 1, and March & June – year 2)

#### *Median Earnings Indicators*

Providers will need to run a separate report for each Customer Group (WIOA Adult, WIOA Dislocated Worker, WIOA Youth). The report will provide the median earnings for the WIOA program and provider location at the bottom of the display results. This amount is to be used for performance reporting.

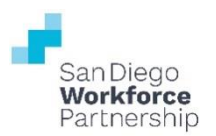

## **II. CALJOBS PERFORMANCE REPORTS LIST: WIOA ADULT/DISLOCATED WORKER PROGRAMS**

<span id="page-3-0"></span>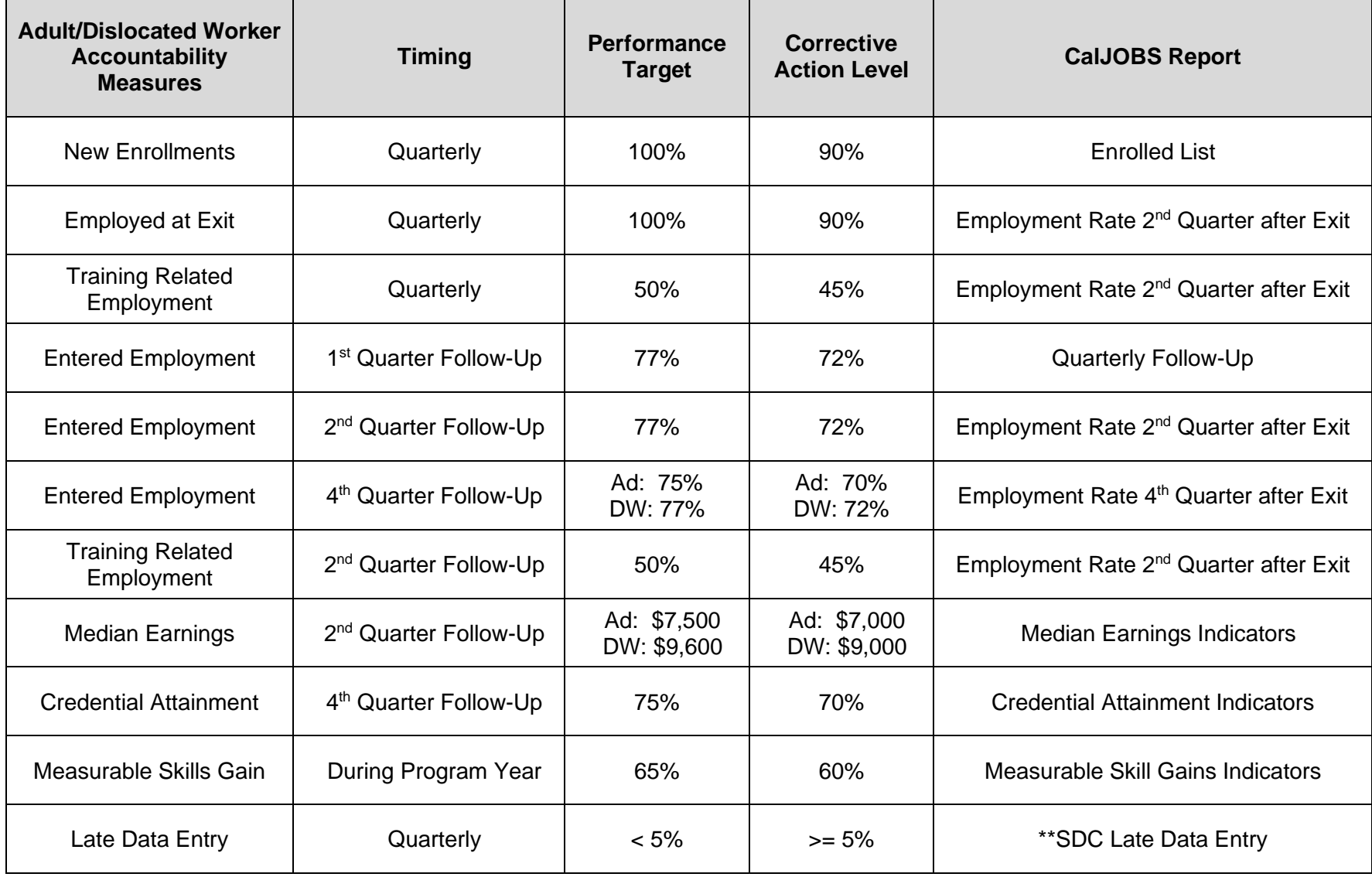

. \*\*Shared Free Form SQL report: Custom report created by the Workforce Partnership.

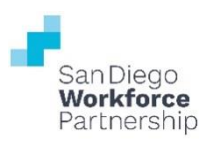

### **III. CALJOBS PERFORMANCE REPORTS LIST: WIOA YOUTH PROGRAM**

<span id="page-4-0"></span>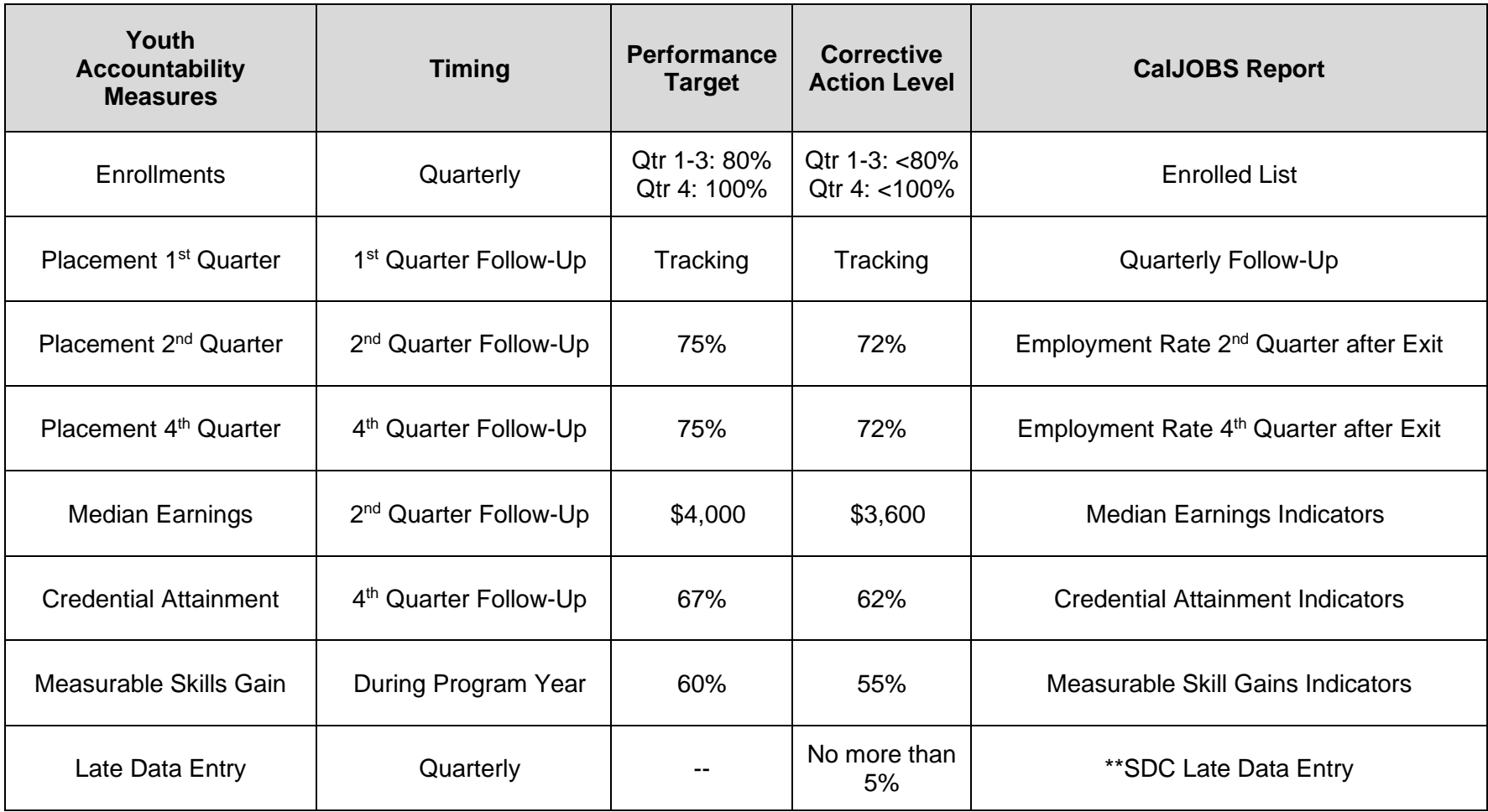

\*\*Shared Free Form SQL report: Custom report created by the Workforce Partnership.

Detailed Reports > Individual Reports > Enrolled Individual > Advanced: List

#### <span id="page-5-0"></span>**IV. ENROLLED INDIVIDUAL - LIST**

- 1. Log into CalJOBS.
- 2. Select **Detailed Reports** from the left navigational menu found under the **Reports** section header
- 3. From the Detailed Reports page, under the **Individual Reports** section, select **Enrolled Individual**

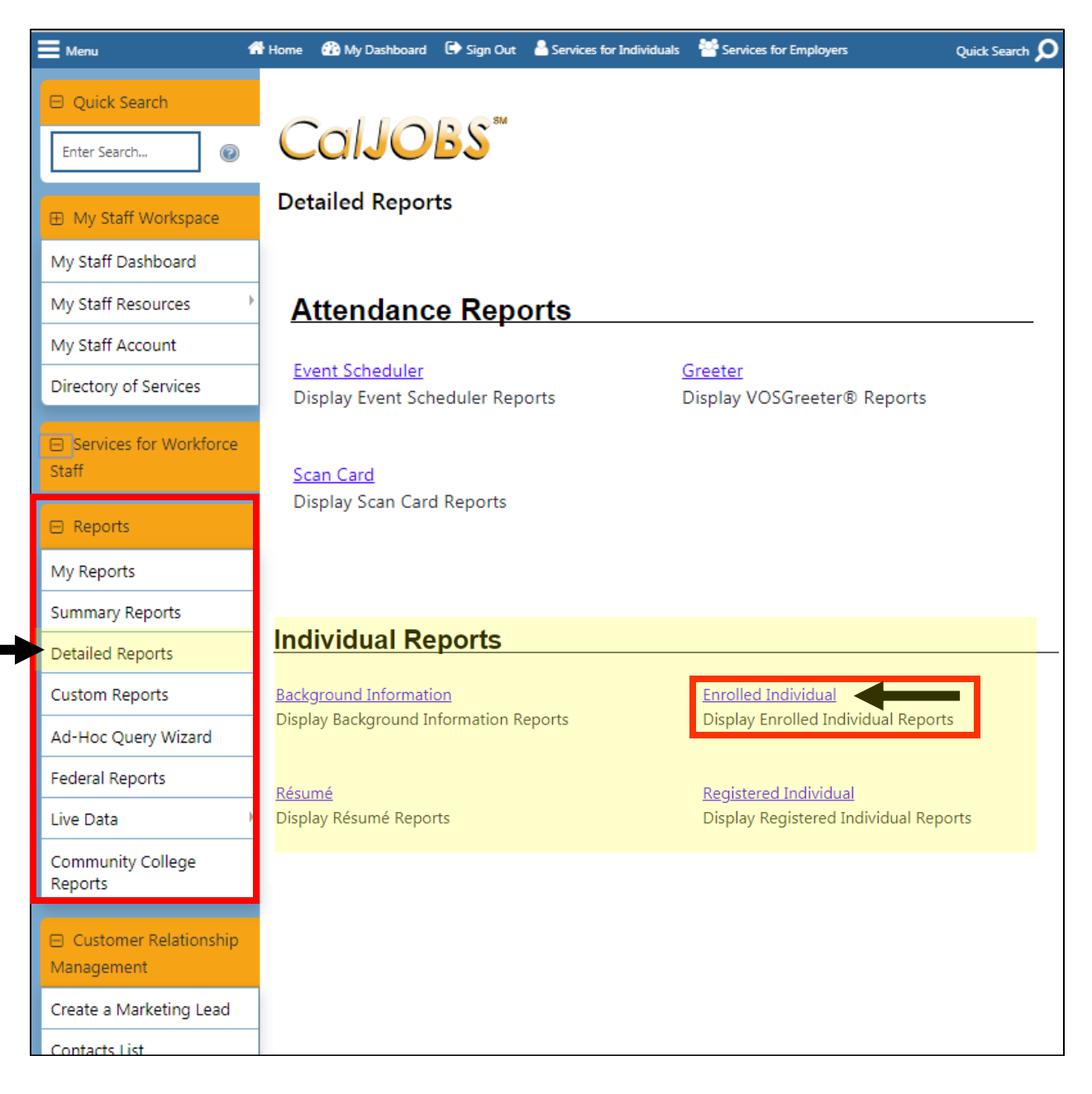

Detailed Reports > Individual Reports > Enrolled Individual > Advanced: List

4. From the Enrolled Individual Reports page select: **List**

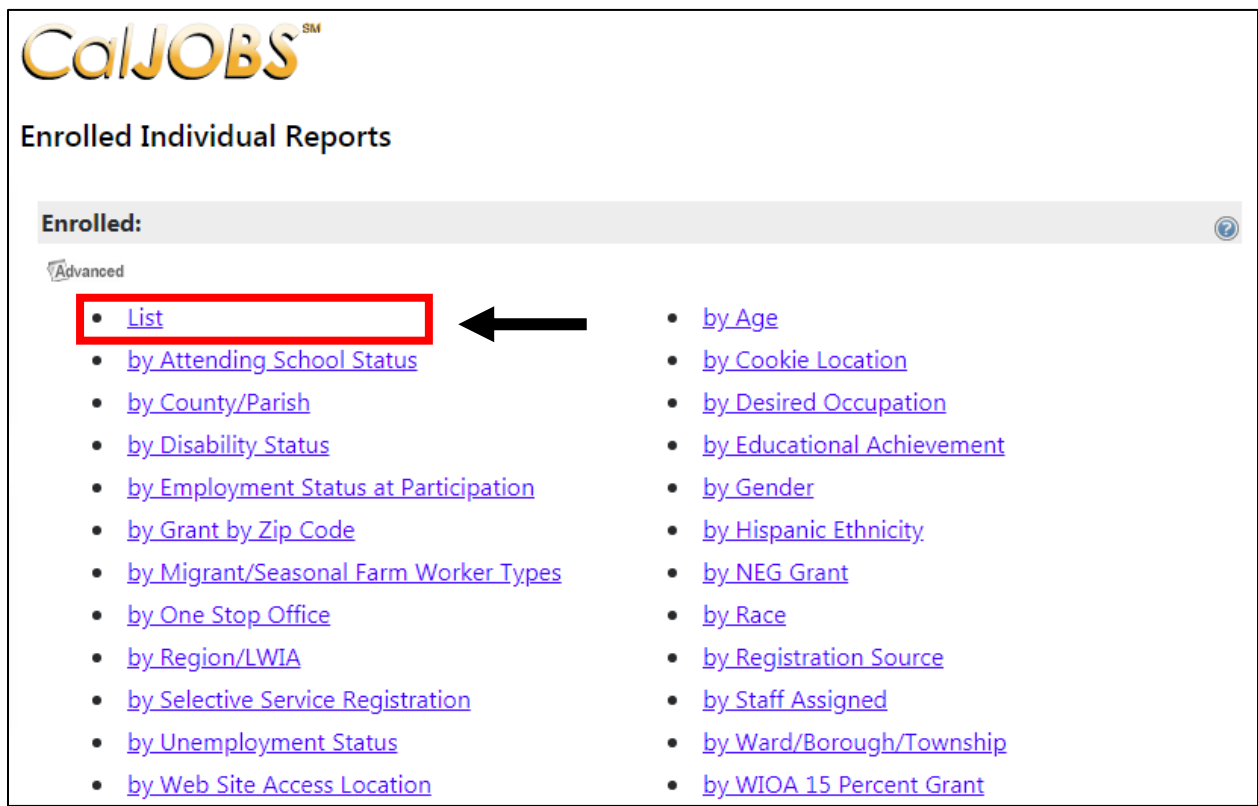

Next, you'll be prompted to select your input criteria for the report.

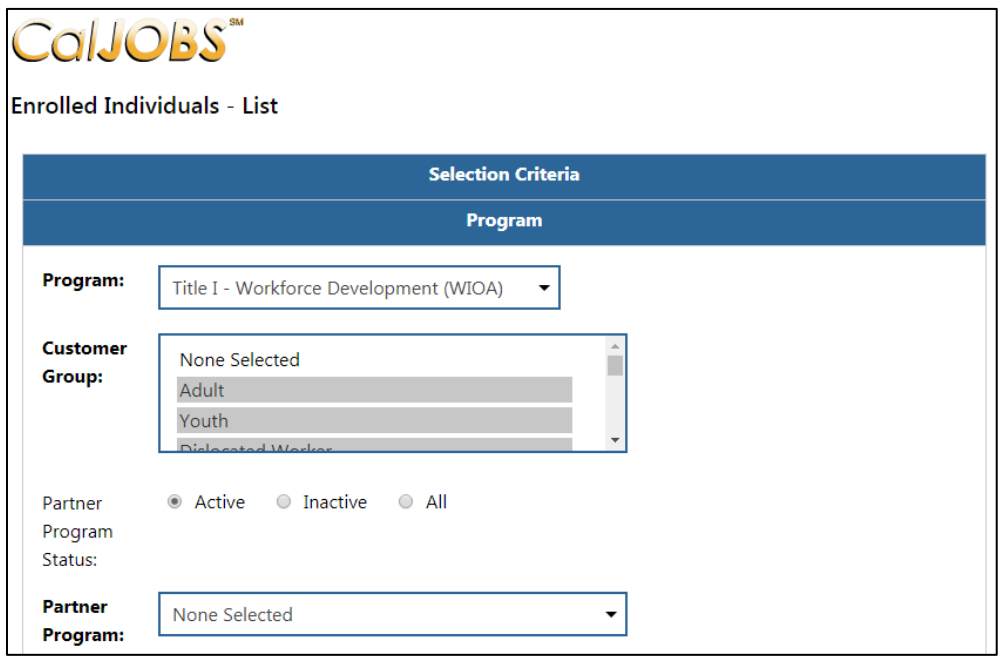

Detailed Reports > Individual Reports > Enrolled Individual > Advanced: List

Make the following selections to filter the report for your contract. **Do not modify any of the other fields**. Any field not mentioned in the table below should be left with the default option selected. Once you've set your filter criteria, select the **Run Report** button at the bottom of the page.

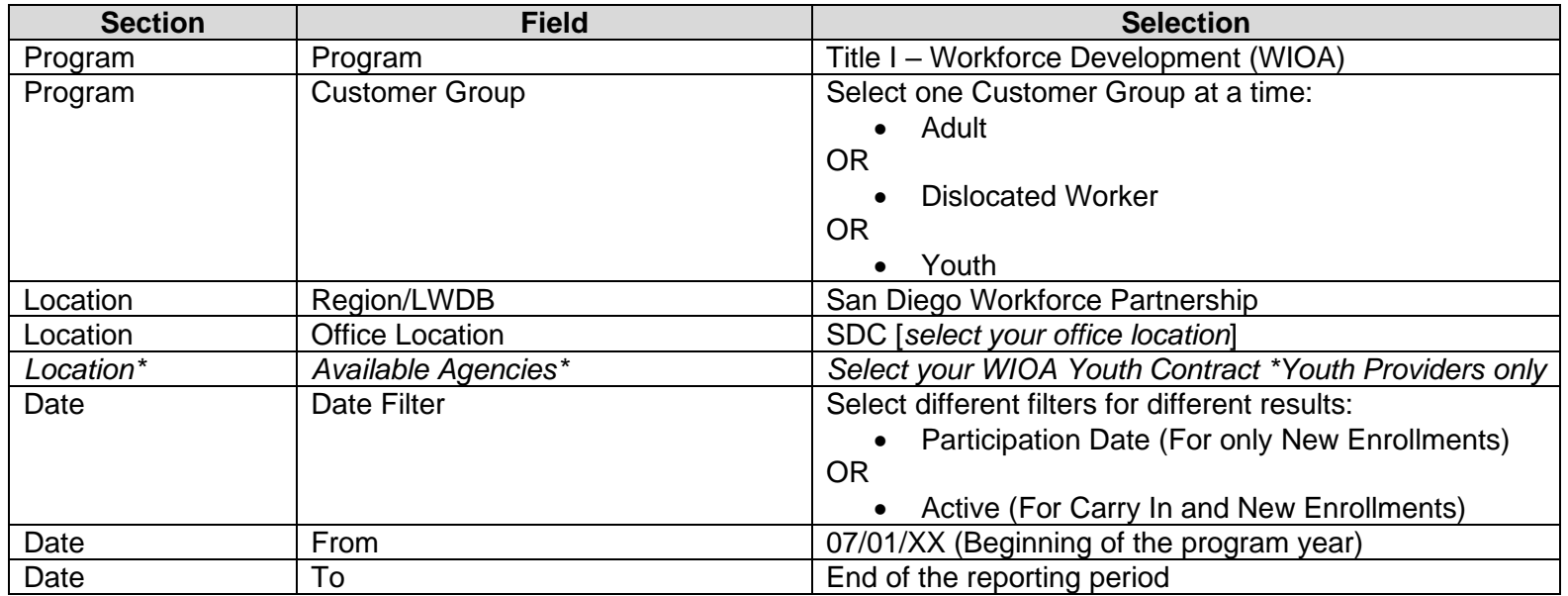

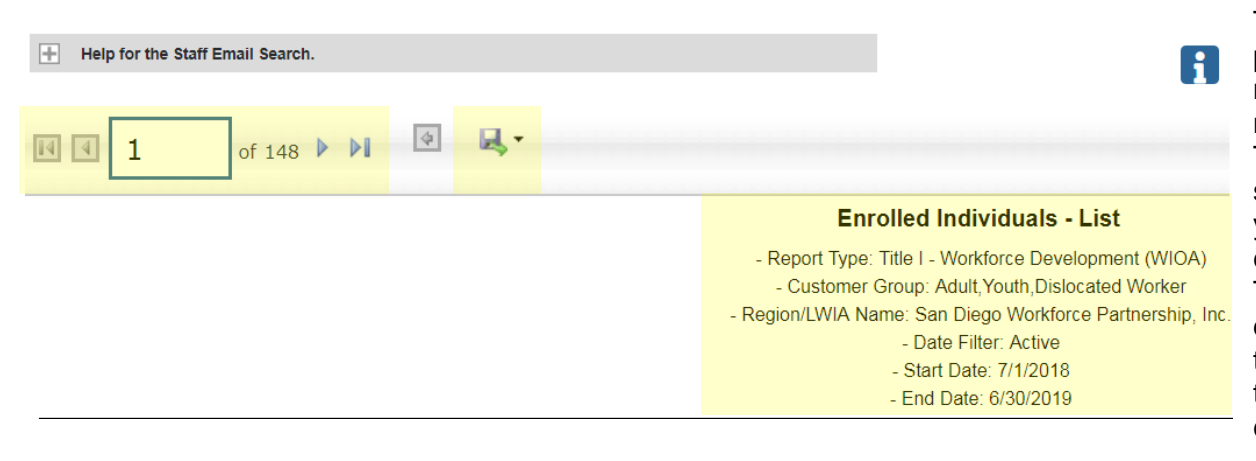

The top left corner of the report results provides **arrow buttons** to allow you to navigate through the report if there are multiple pages of results. To export the results, there is a **disk symbol**, that once selected will provide you different file type options for exporting the report results. The text at the top of the report displays the filter criteria selected on the previous page. Use this information to verify that you have selected the correct filter information.

## CalJOBS: Enrolled Individual - List Detailed Reports > Individual Reports > Enrolled Individual > Advanced: List

Report results appear as below:

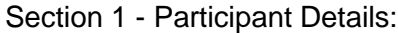

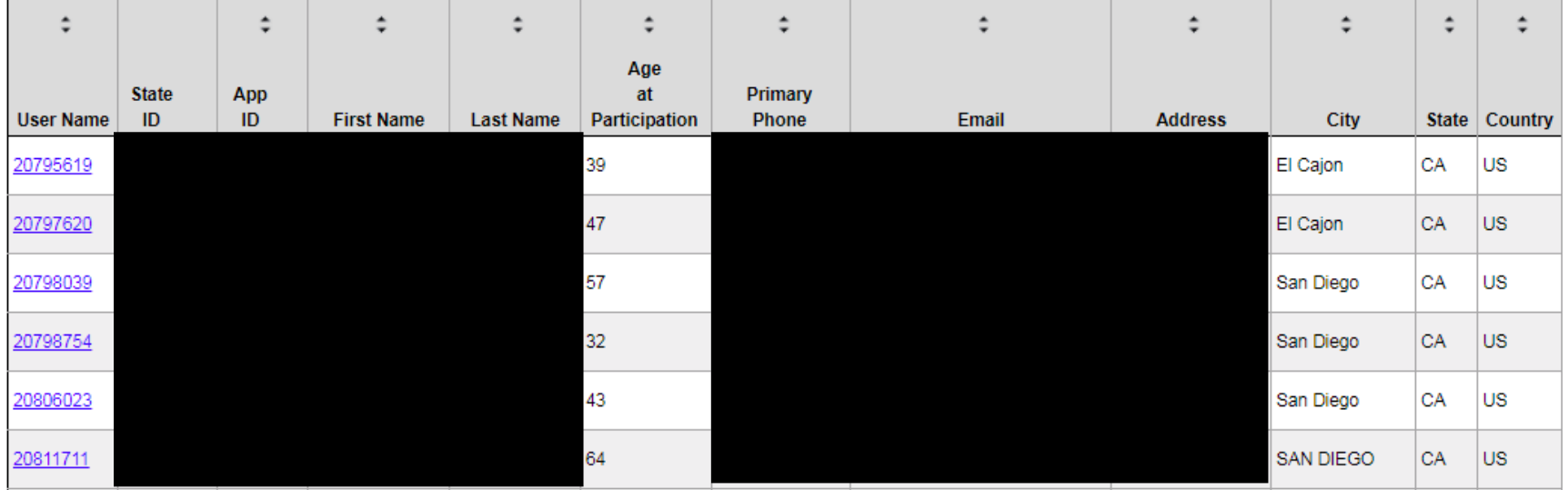

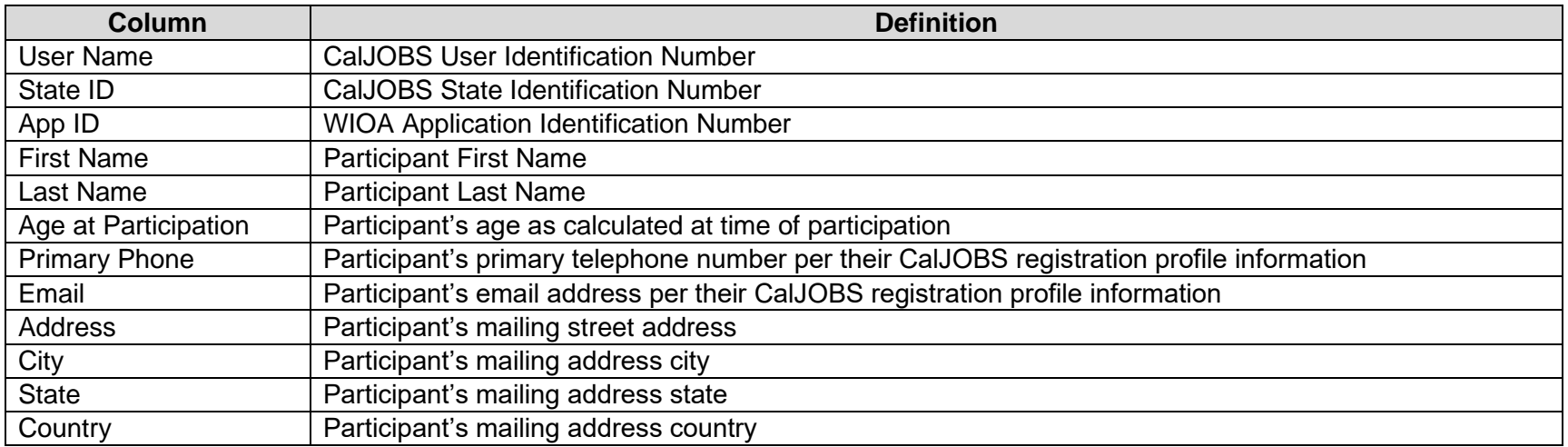

Detailed Reports > Individual Reports > Enrolled Individual > Advanced: List

### Section 2 – Program Participation Details:

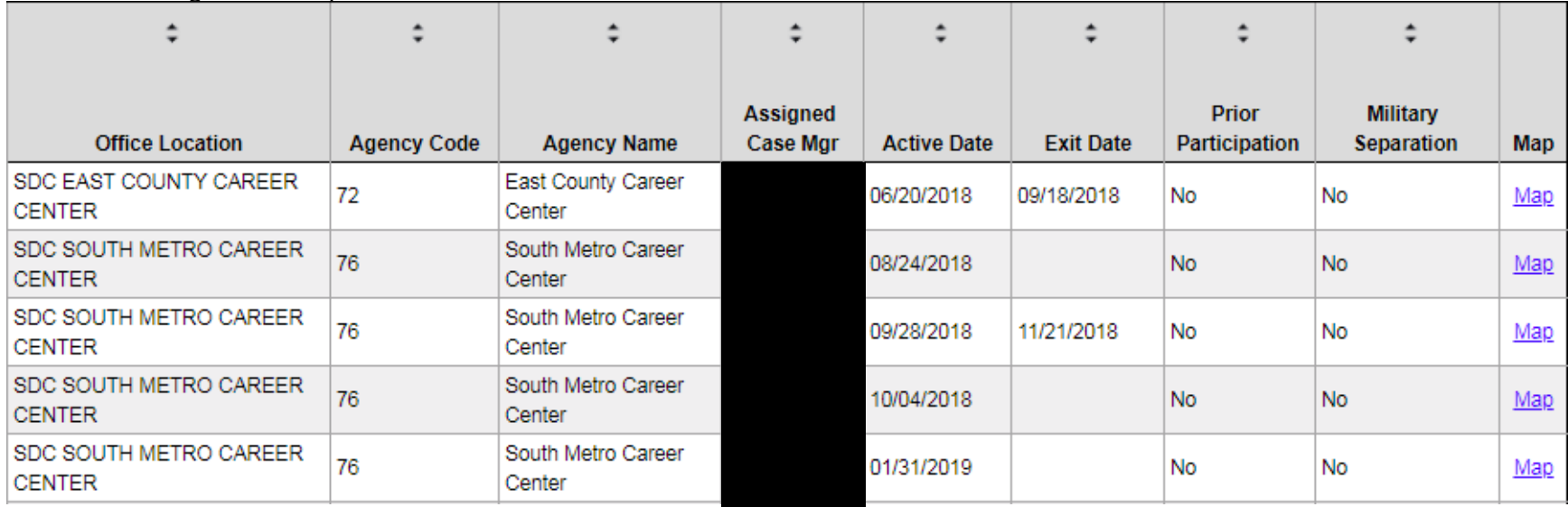

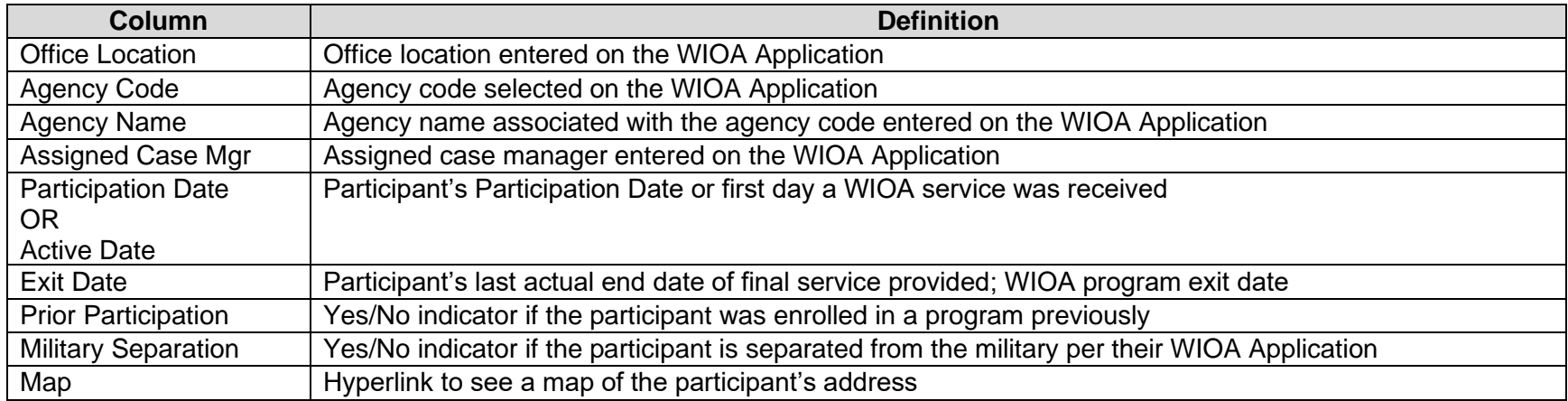

Detailed Reports > Case Management Reports > Case Load > Quarterly Follow Up Status

### <span id="page-10-0"></span>**V. QUARTERLY FOLLOW UP STATUS REPORT**

- 1. Log into CalJOBS.
- 2. Select **Detailed Reports** from the left navigational menu found under the **Reports** section header
- 3. From the Detailed Reports page, under the **Case Management Reports** section, select **Case Load**

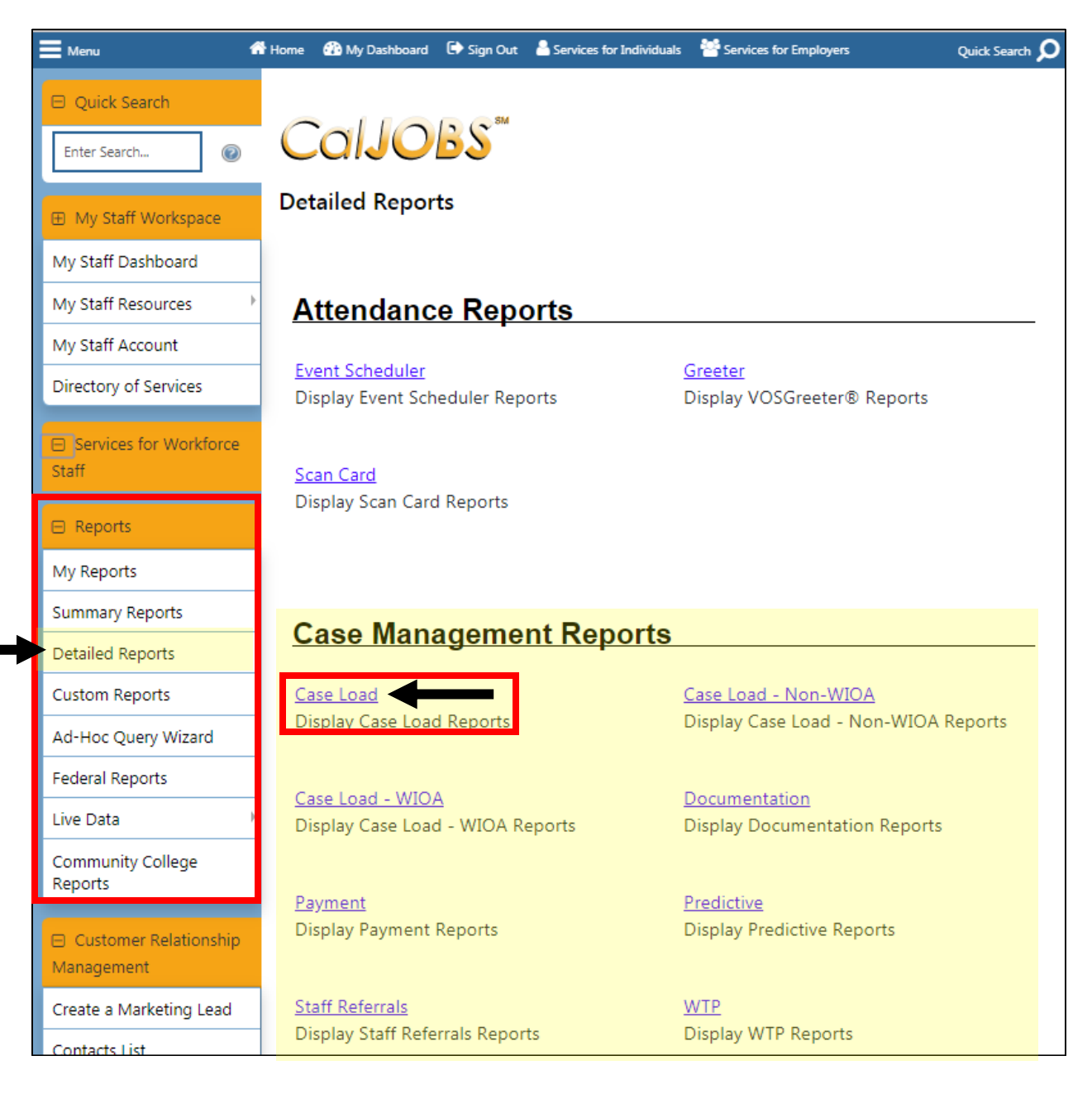

Detailed Reports > Case Management Reports > Case Load > Quarterly Follow Up Status

4. From the Case Load Reports page select: **Quarterly Follow Up Status**

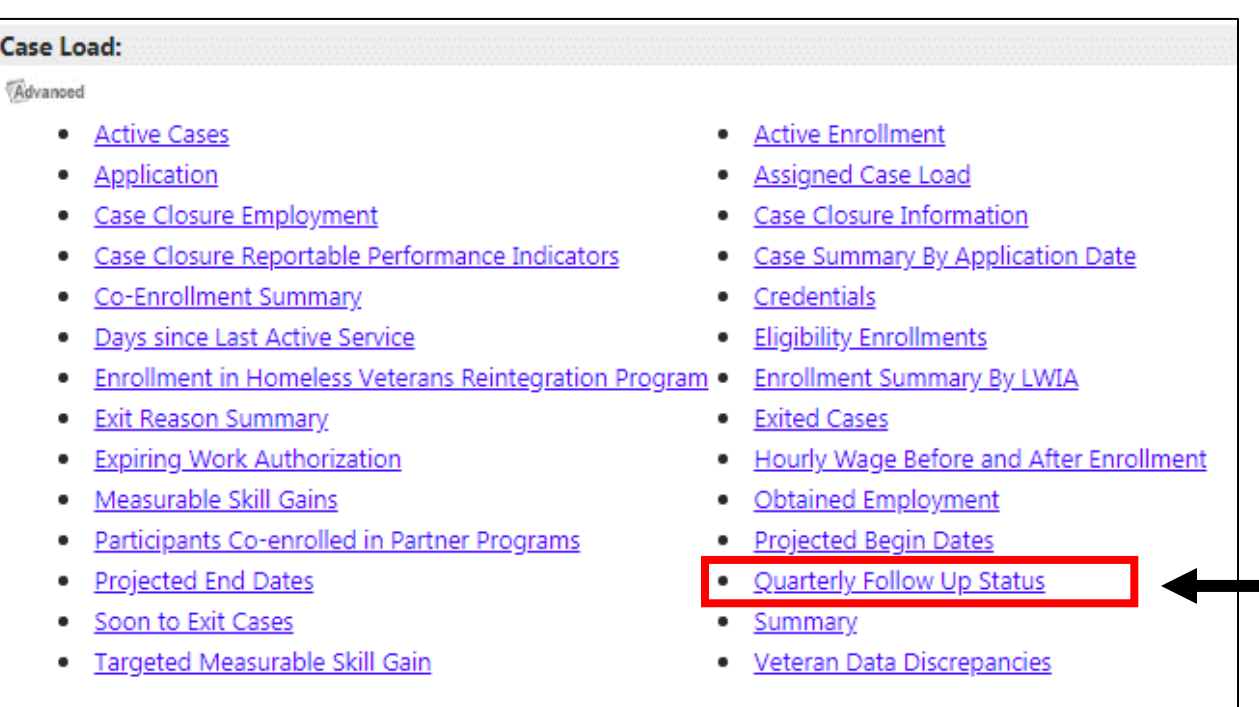

*\*Actual location in list may change, look for name of the report within the two columns*

Next, you'll be prompted to select your input criteria for the report.

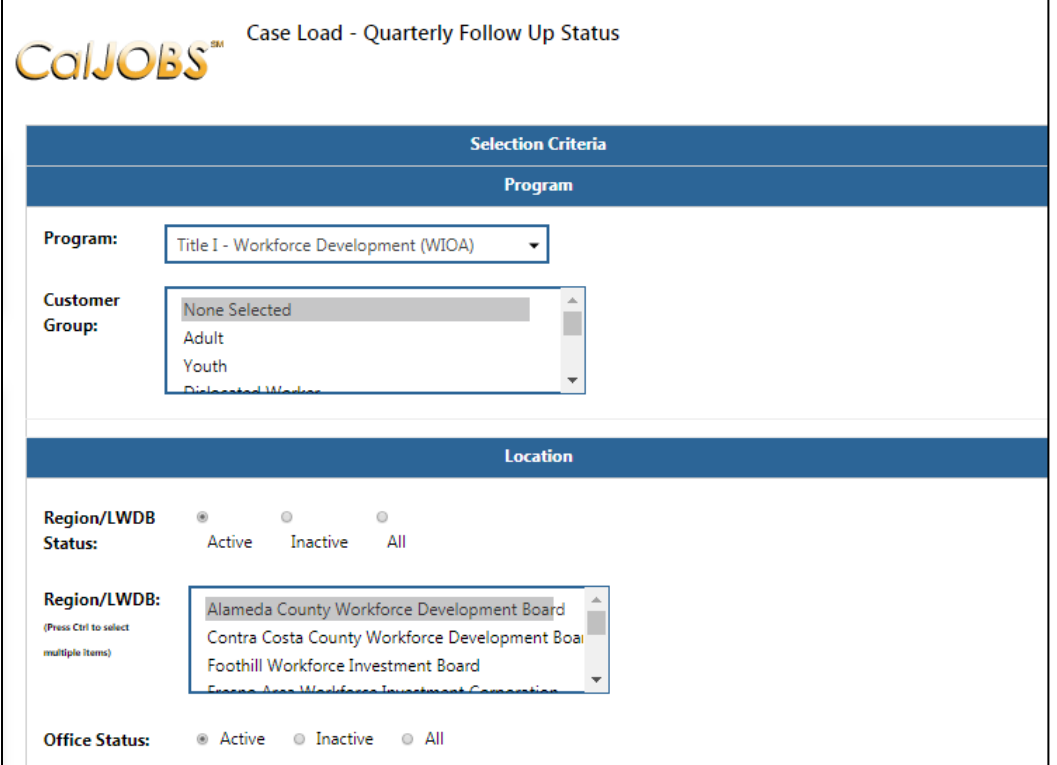

Detailed Reports > Case Management Reports > Case Load > Quarterly Follow Up Status

Make the following selections to filter the report for your contract. **Do not modify any of the other fields.** Any field not mentioned in the table below should be left with the default option selected. Once you've set your filter criteria, select the **Run Report** button at the bottom of the page.

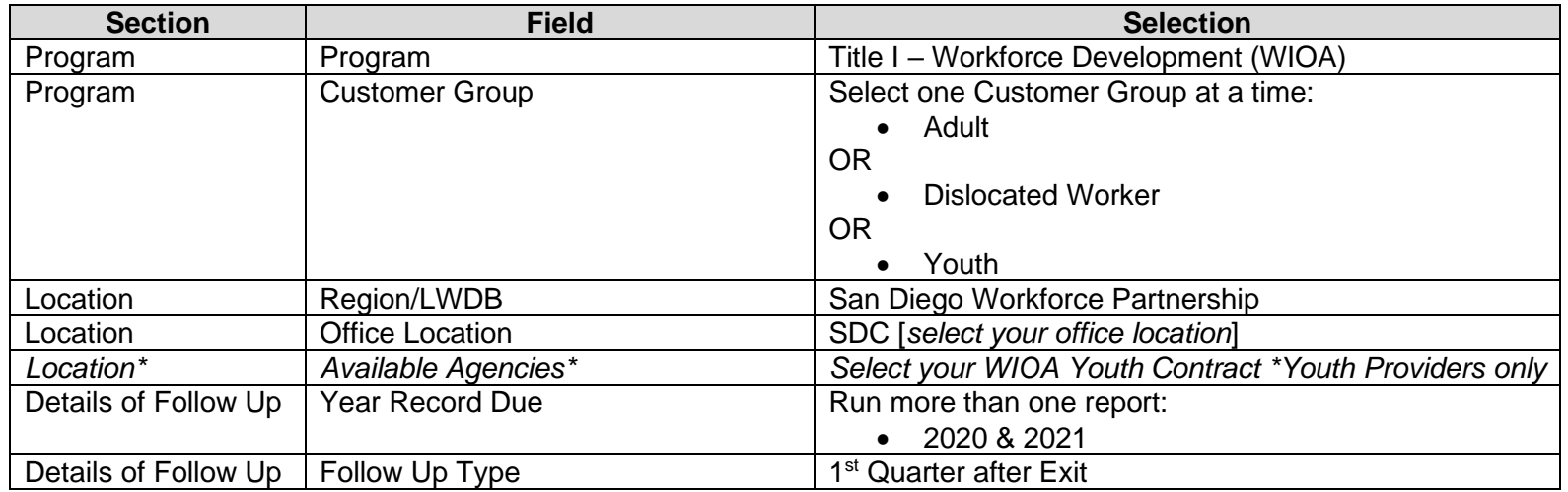

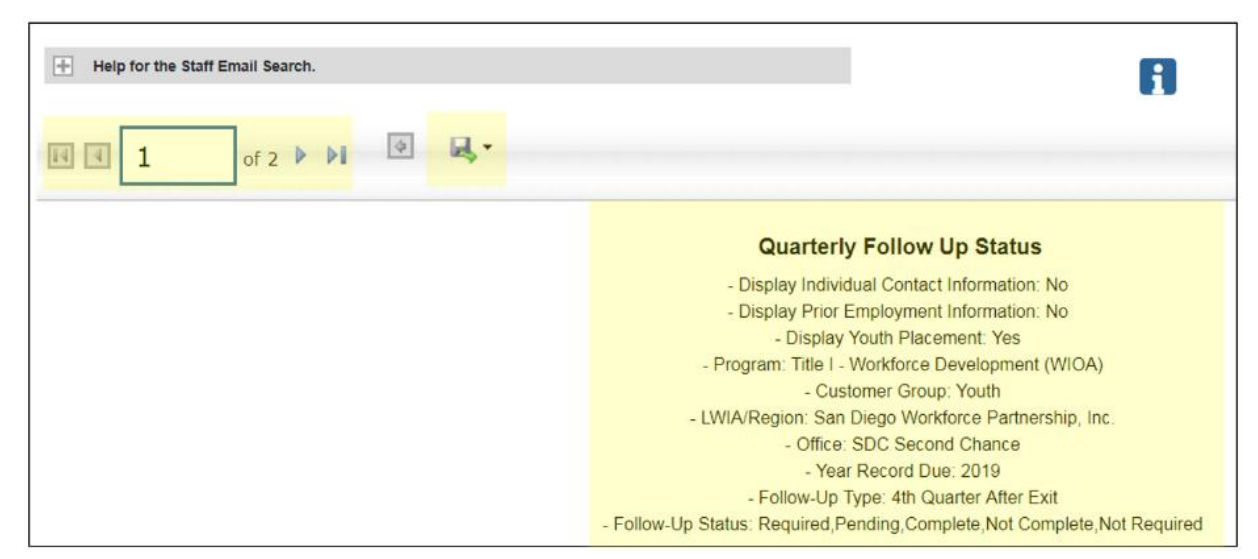

The top left corner of the report results provides buttons to allow you to navigate through the report if there are multiple pages of results. To export the results, there is a disk symbol, that once selected will provide you different file type options for exporting the report results. The text at the top of the report displays the filter criteria selected on the previous page. Use this information to verify that you have selected the correct filter information.

Report results appear as below:

Section 1 Section 2 Section 2 Section 2 Section 3

## CalJOBS: Quarterly Follow Up Status Report Detailed Reports > Case Management Reports > Case Load > Quarterly Follow Up Status

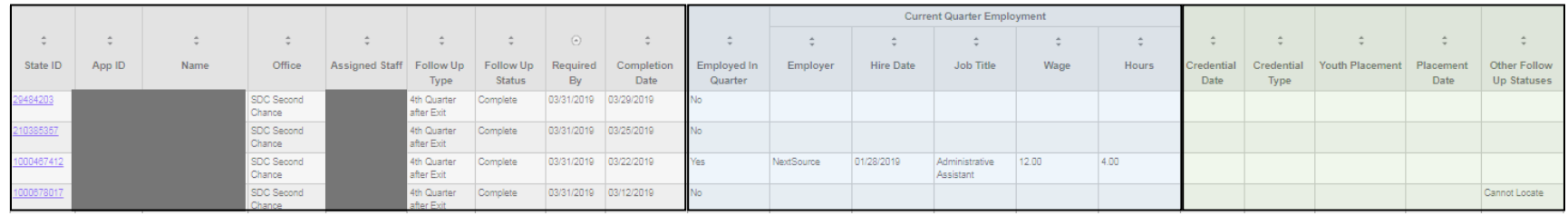

#### Section 1 - Participant Details:

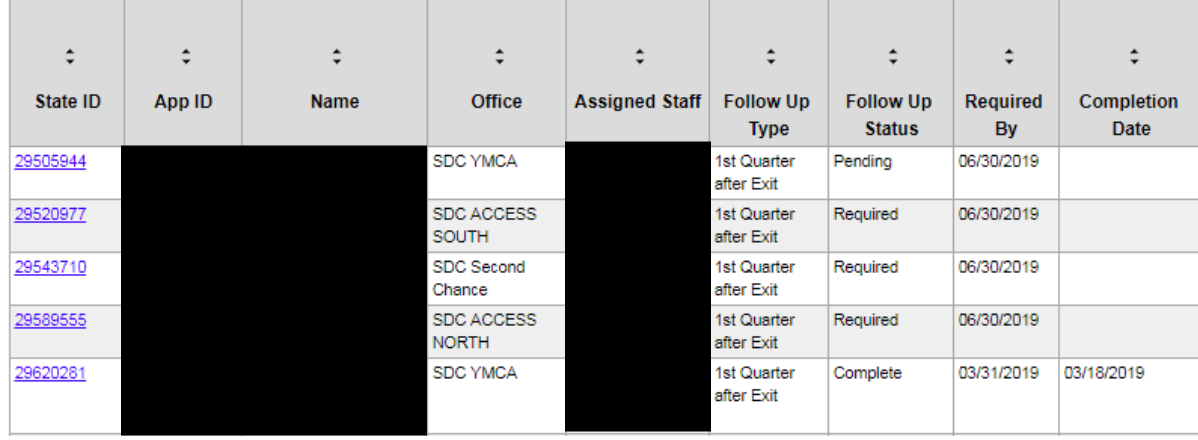

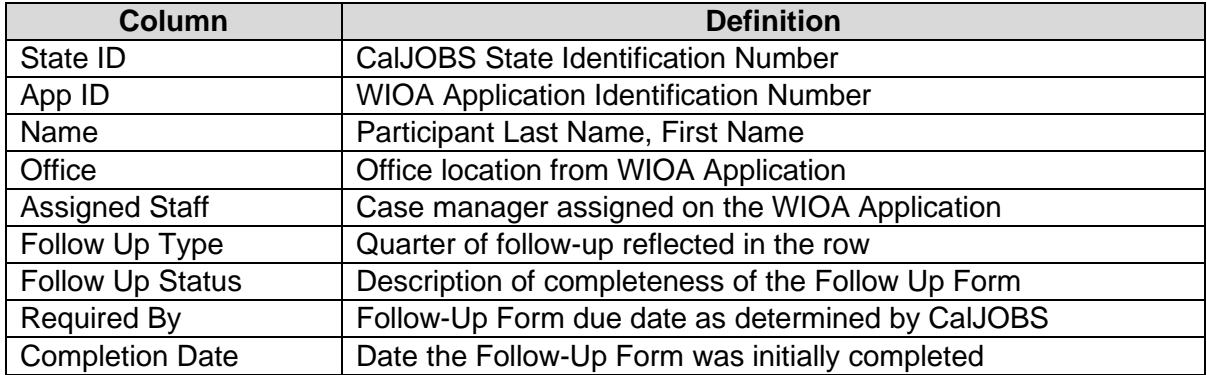

Section 2 - Employment Details:

Detailed Reports > Case Management Reports > Case Load > Quarterly Follow Up Status

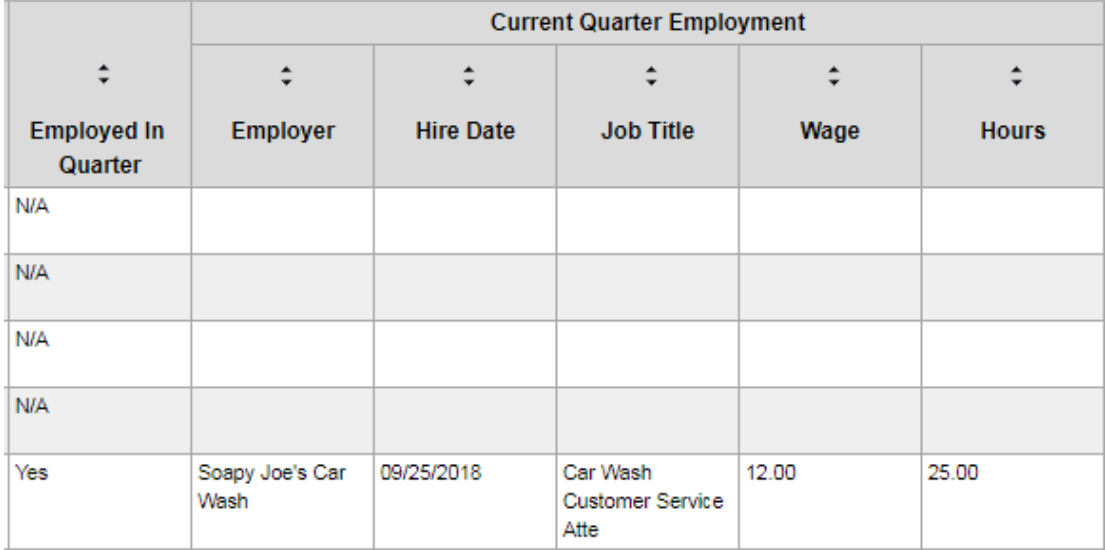

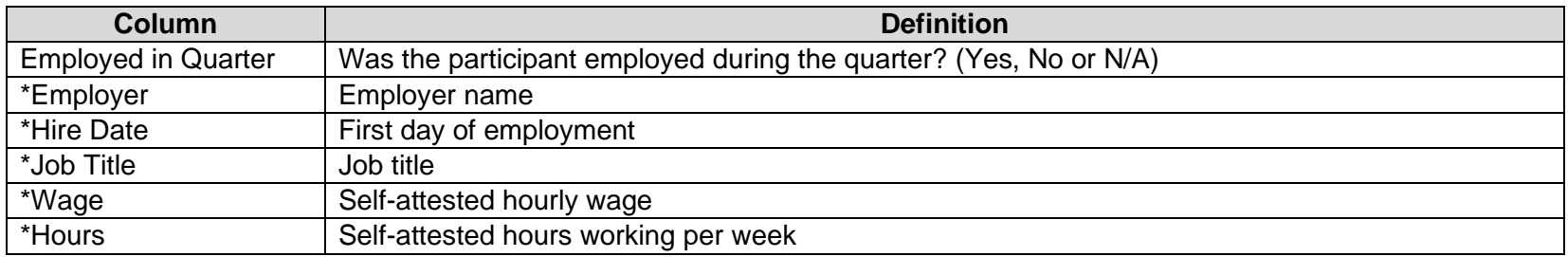

\*Employer details are only included if the participant is indicated as working during the quarter.

Section 3 - Credential and Placement Details:

Detailed Reports > Case Management Reports > Case Load > Quarterly Follow Up Status

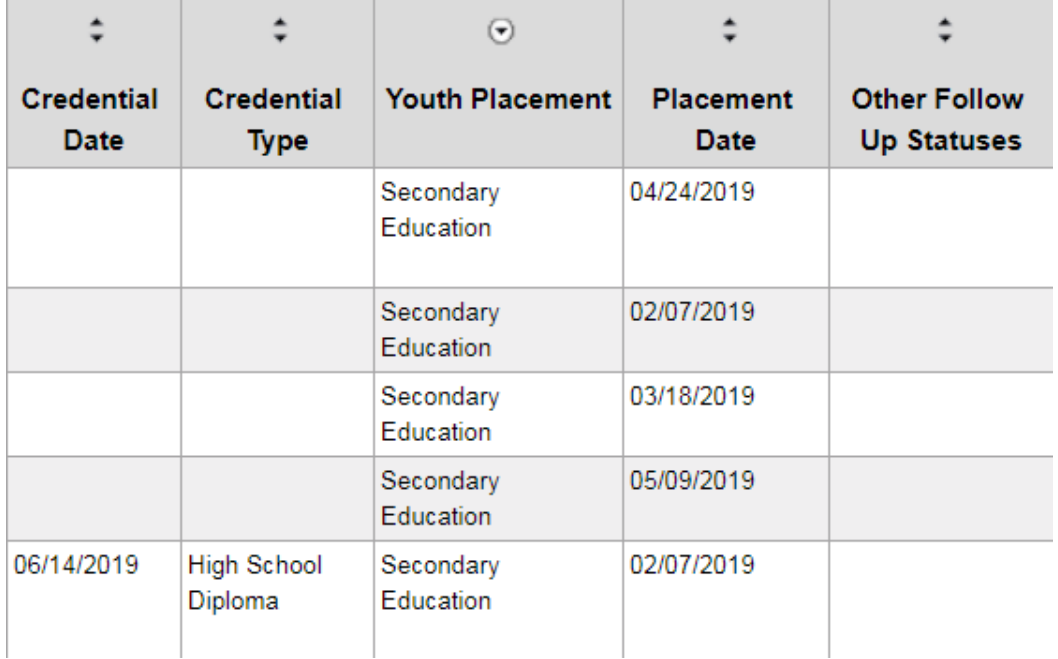

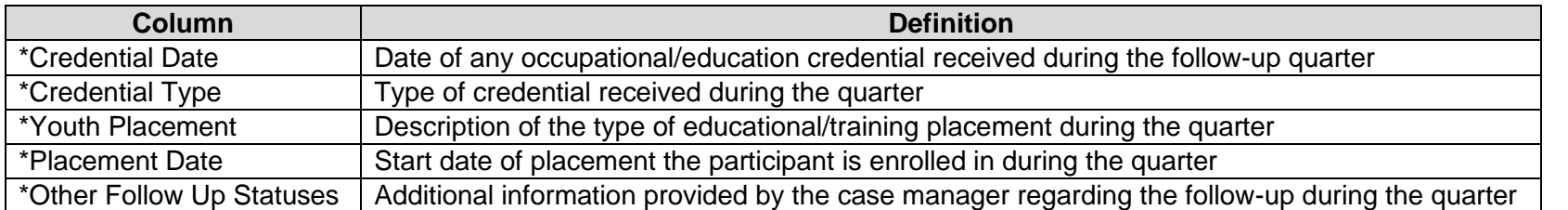

\*Credential, placement, and other follow-up status details are only included if the data is entered on the participant's quarterly followup form.

## CalJOBS: Employment Rate 2nd Quarter after Exit

Detailed Reports > Case Management > Predictive > WIOA: Employment Rate 2nd Quarter after Exit

### <span id="page-16-0"></span>**VI. EMPLOYMENT RATE 2ND QUARTER AFTER EXIT**

- 1. Log into CalJOBS.
- 2. Select **Detailed Reports** from the left navigational menu found under the **Reports** section header
- 3. From the Detailed Reports page, under the **Case Management Reports** section, select **Predictive**

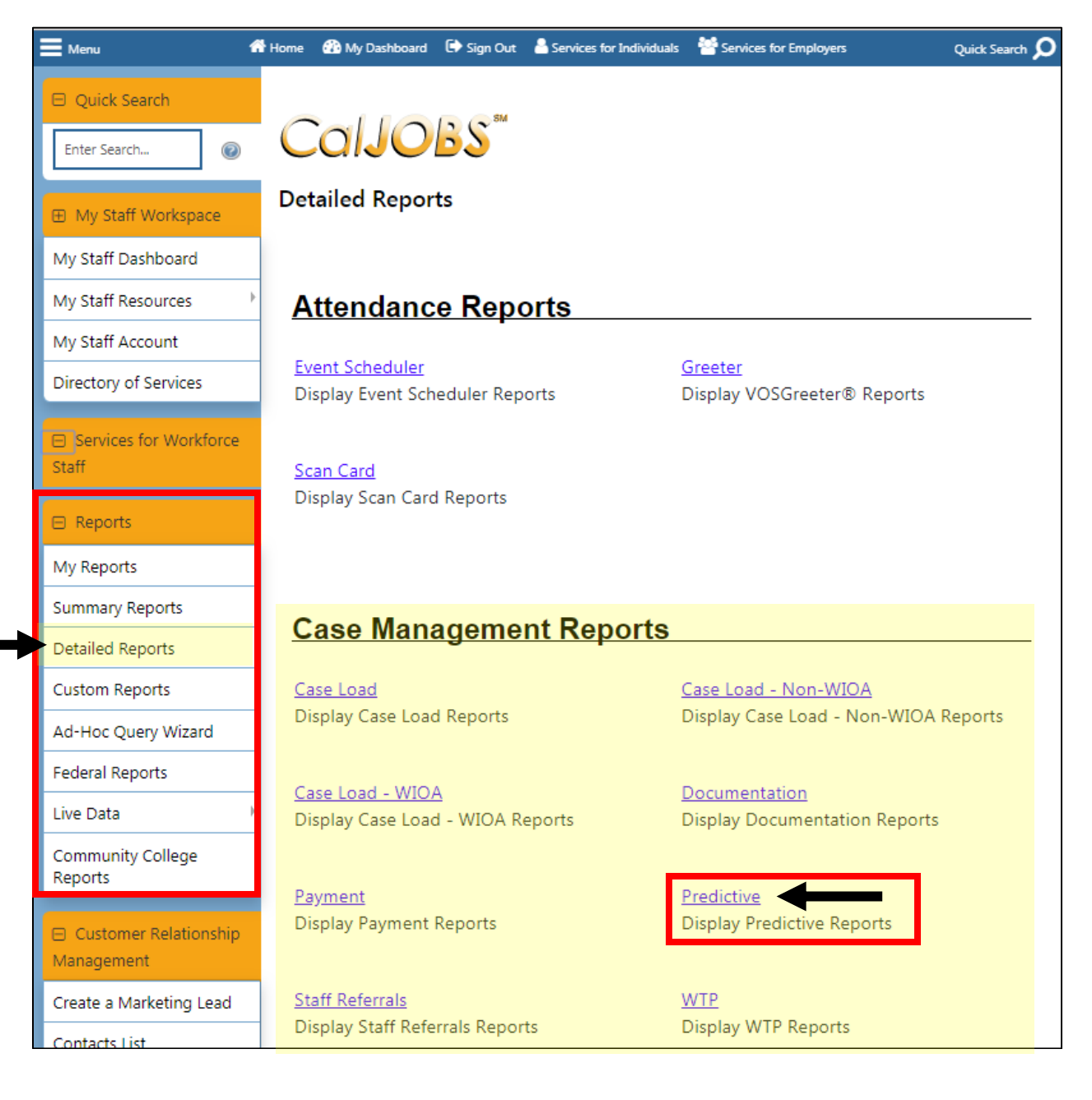

Detailed Reports > Case Management > Predictive > WIOA: Employment Rate 2<sup>nd</sup> Quarter after Exit

4. From the Predictive Reports page, beneath the WIOA header select: **Employment Rate 2nd Quarter after Exit**

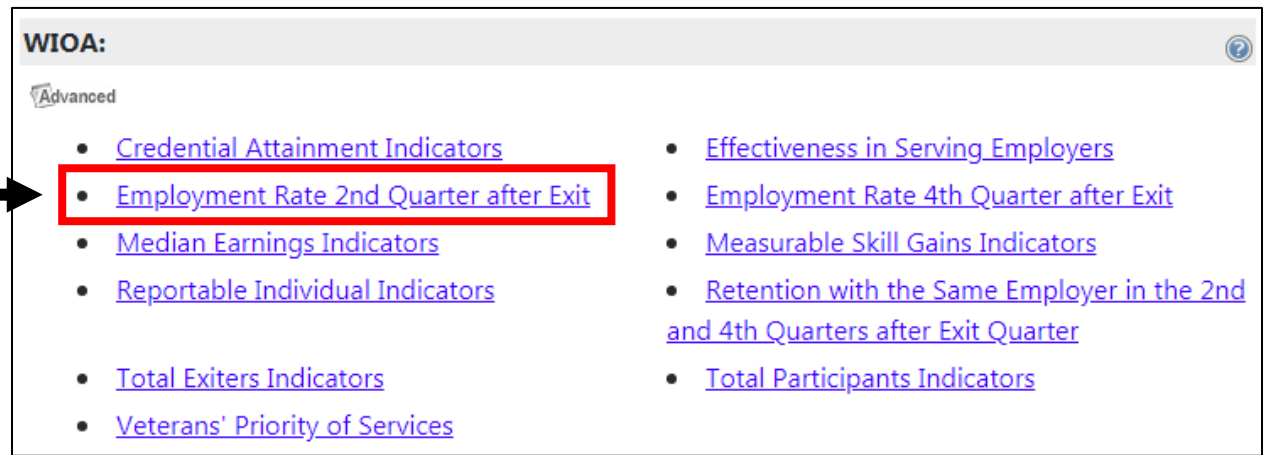

Next, you'll be prompted to select your input criteria for the report.

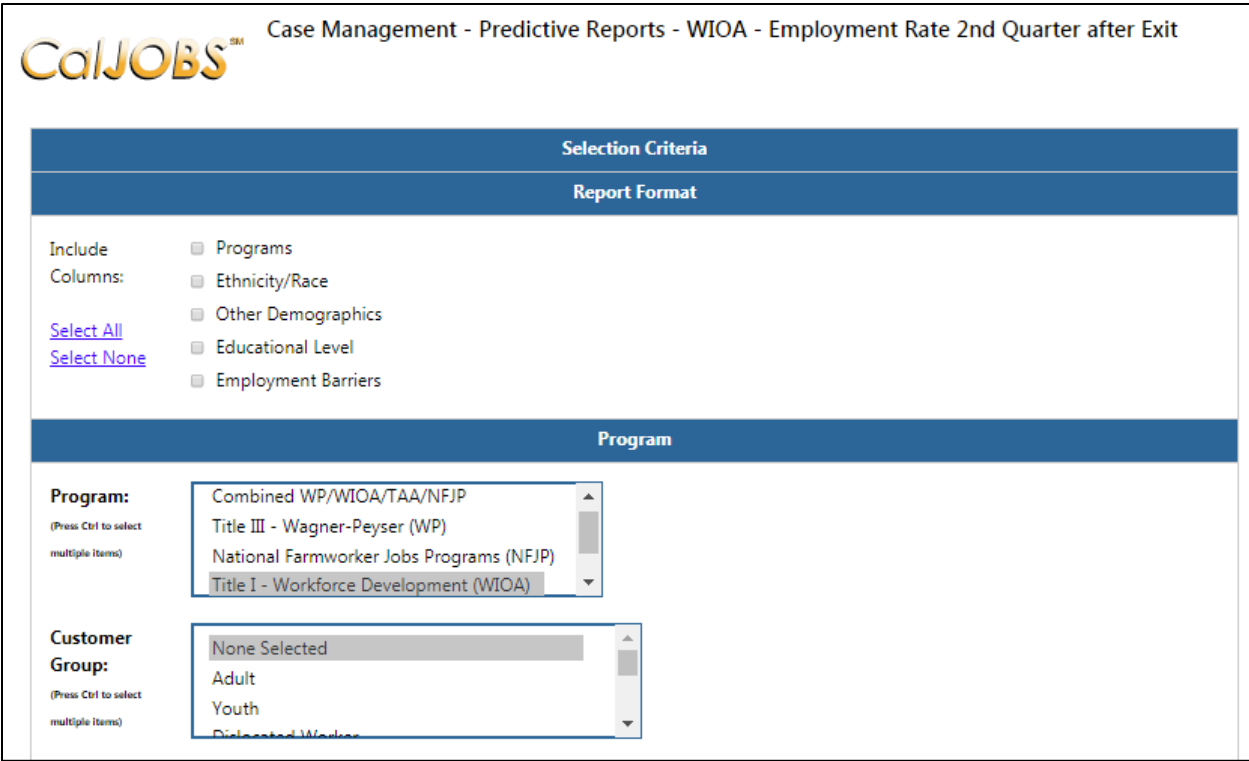

## CalJOBS: Employment Rate 2nd Quarter after Exit

Detailed Reports > Case Management > Predictive > WIOA: Employment Rate 2nd Quarter after Exit

Make the following selections to filter the report for your contract. Do not modify any of the other fields. Any field not mentioned in the table below should be left with the default option selected. Once you've set your filter criteria, select the **Run Report** button at the bottom of the page.

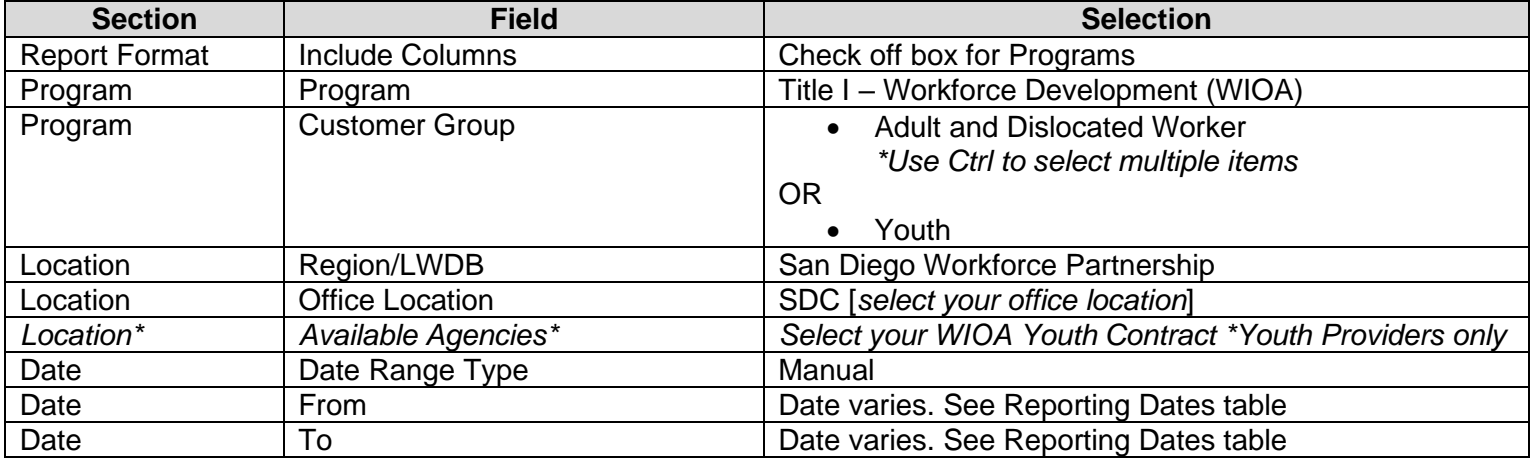

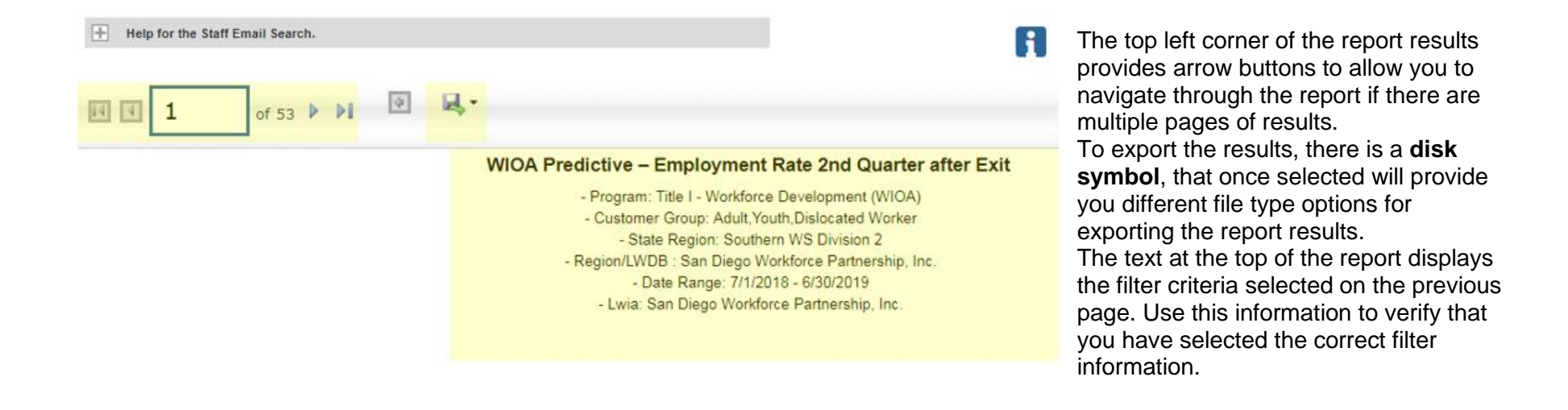

## CalJOBS: Employment Rate 2nd Quarter after Exit Detailed Reports > Case Management > Predictive > WIOA: Employment Rate 2<sup>nd</sup> Quarter after Exit

#### Report results appear as below:

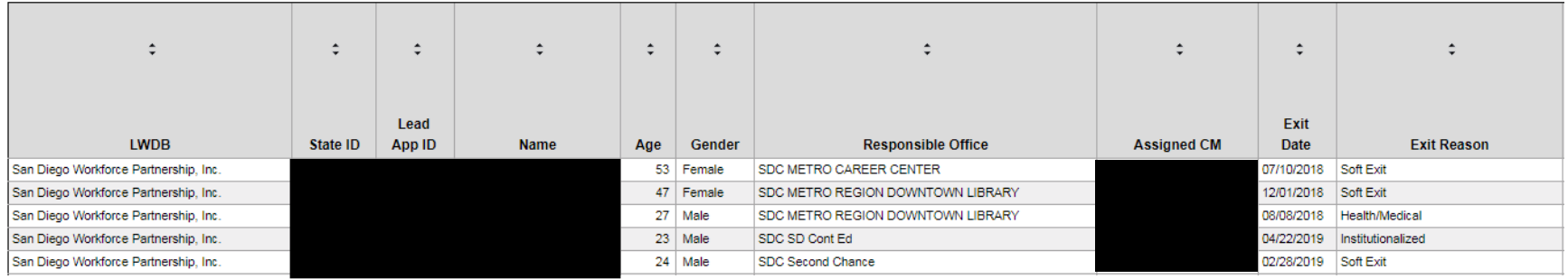

#### Section 1 - Participant Details:

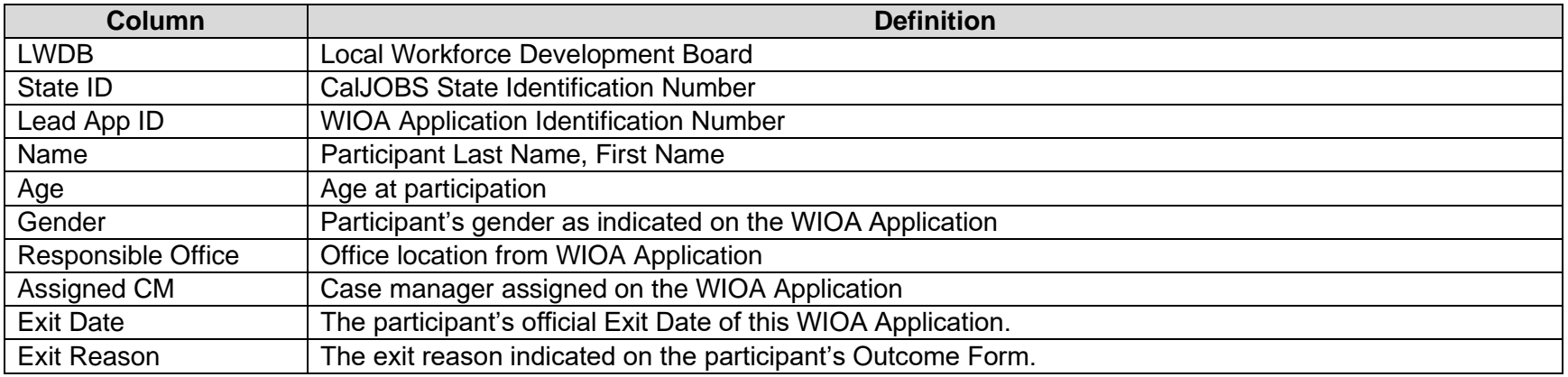

## CalJOBS: Employment Rate 2nd Quarter after Exit

Detailed Reports > Case Management > Predictive > WIOA: Employment Rate 2<sup>nd</sup> Quarter after Exit

Section 2 - Outcome Details:

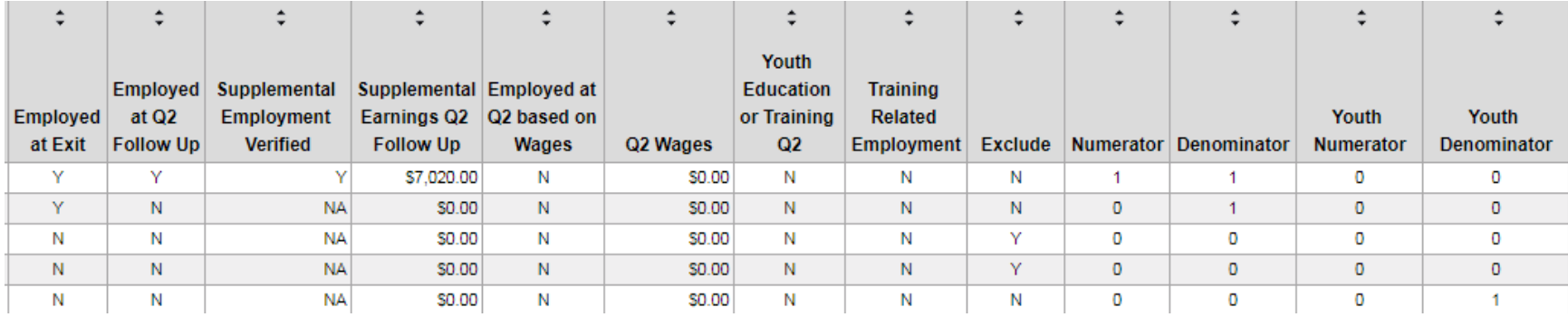

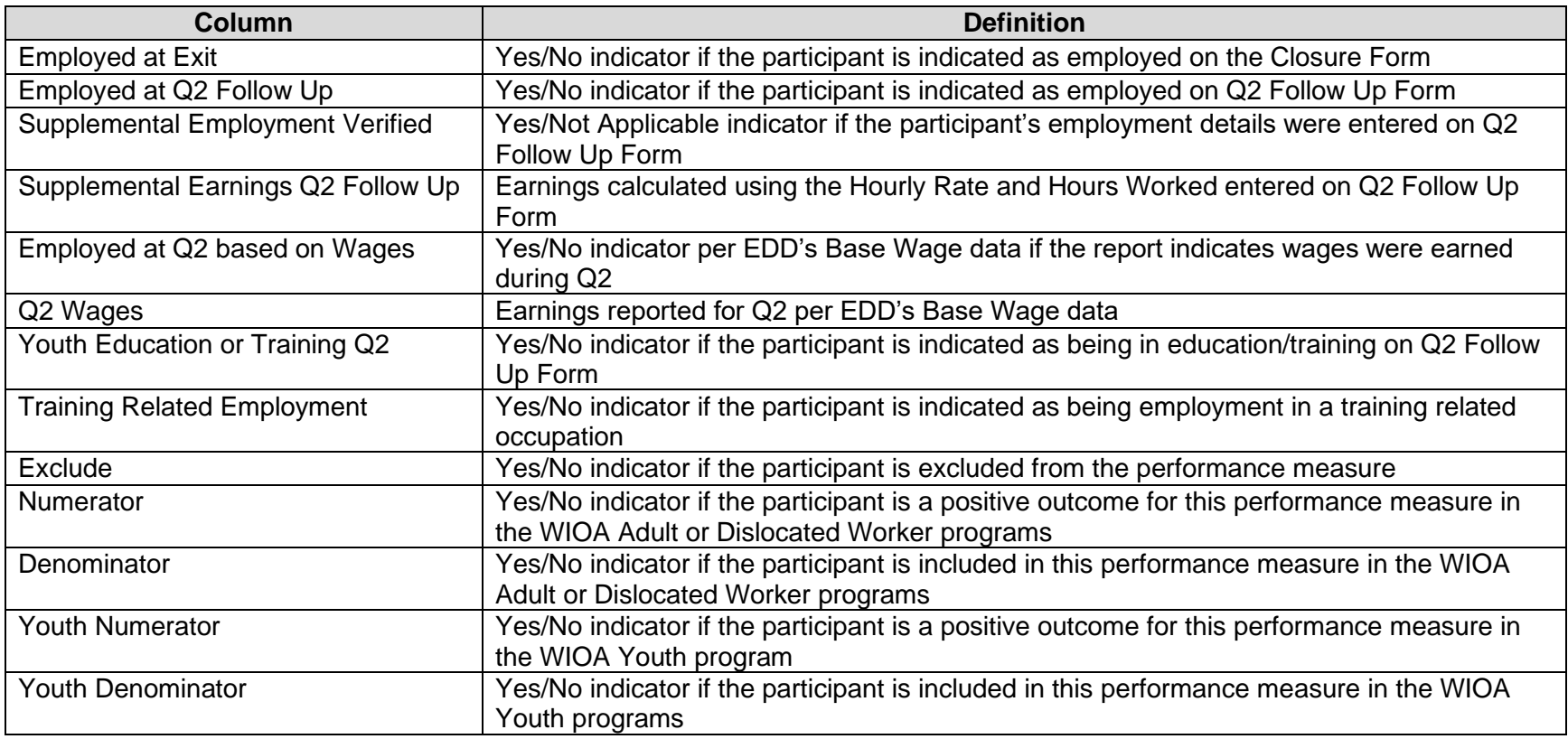

## CalJOBS: Employment Rate 2nd Quarter after Exit

Detailed Reports > Case Management > Predictive > WIOA: Employment Rate 2<sup>nd</sup> Quarter after Exit

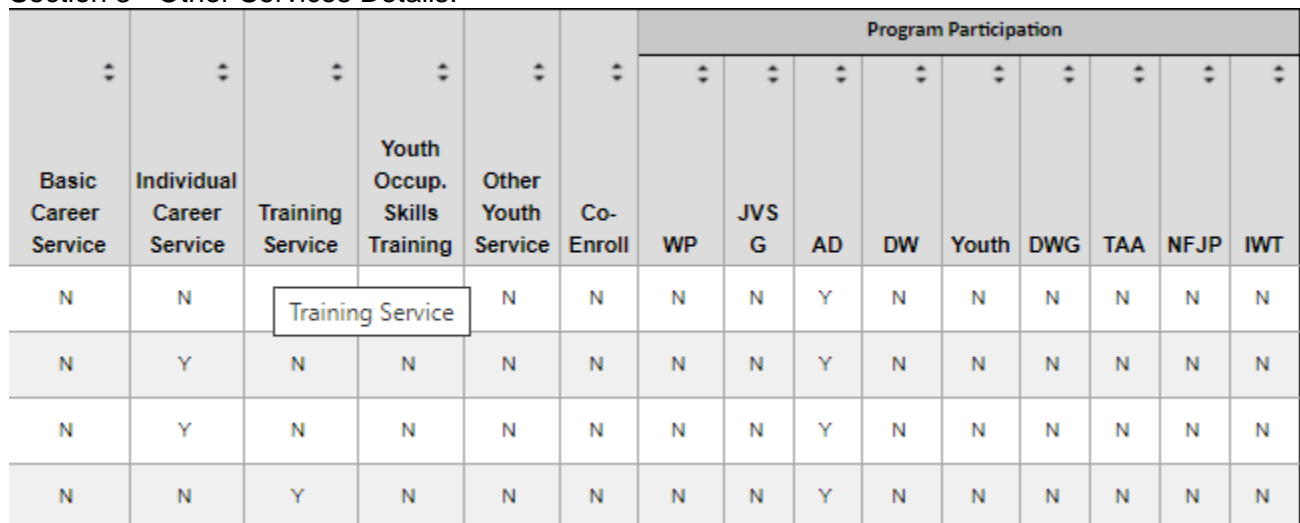

Section 3 - Other Services Details:

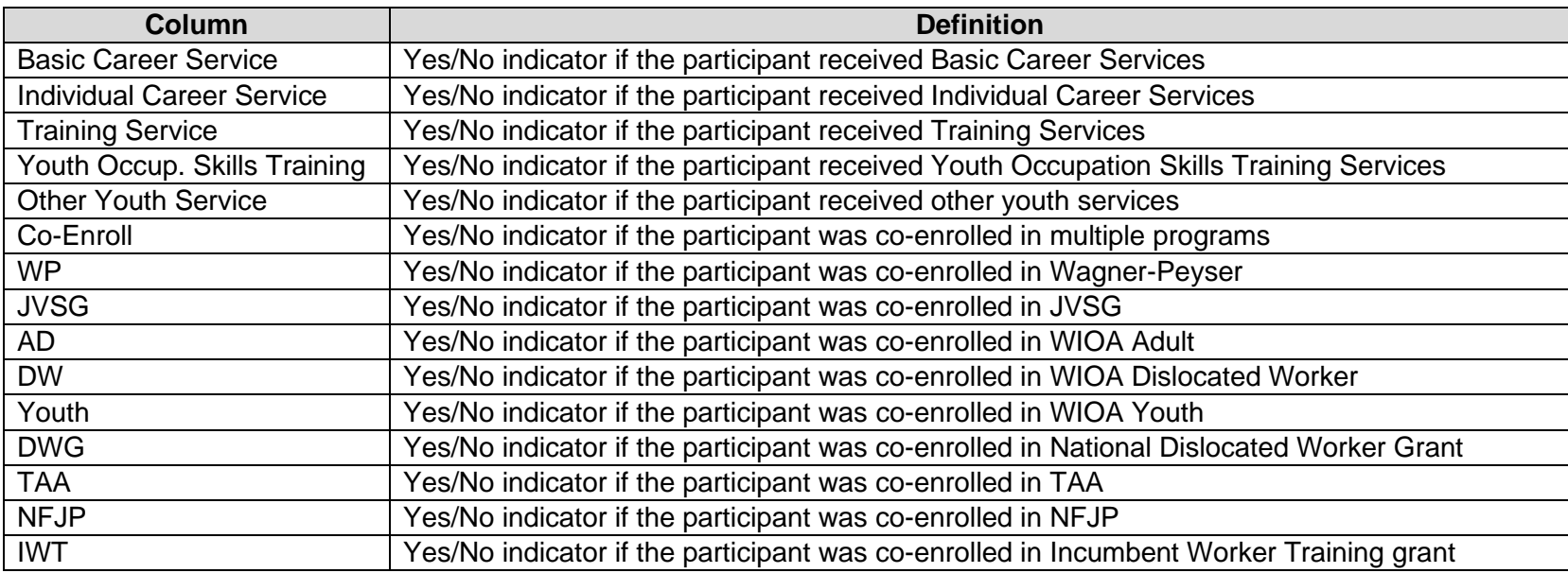

## CalJOBS: Employment Rate 4<sup>th</sup> Quarter after Exit

Detailed Reports > Case Management > Predictive > WIOA: Employment Rate 4<sup>th</sup> Quarter after Exit

#### <span id="page-22-0"></span>**VII. EMPLOYMENT RATE 4TH QUARTER AFTER EXIT**

- 1. Log into CalJOBS.
- 2. Select **Detailed Reports** from the left navigational menu found under the **Reports** section header
- 3. From the Detailed Reports page, under the **Case Management Reports** section, select **Predictive**

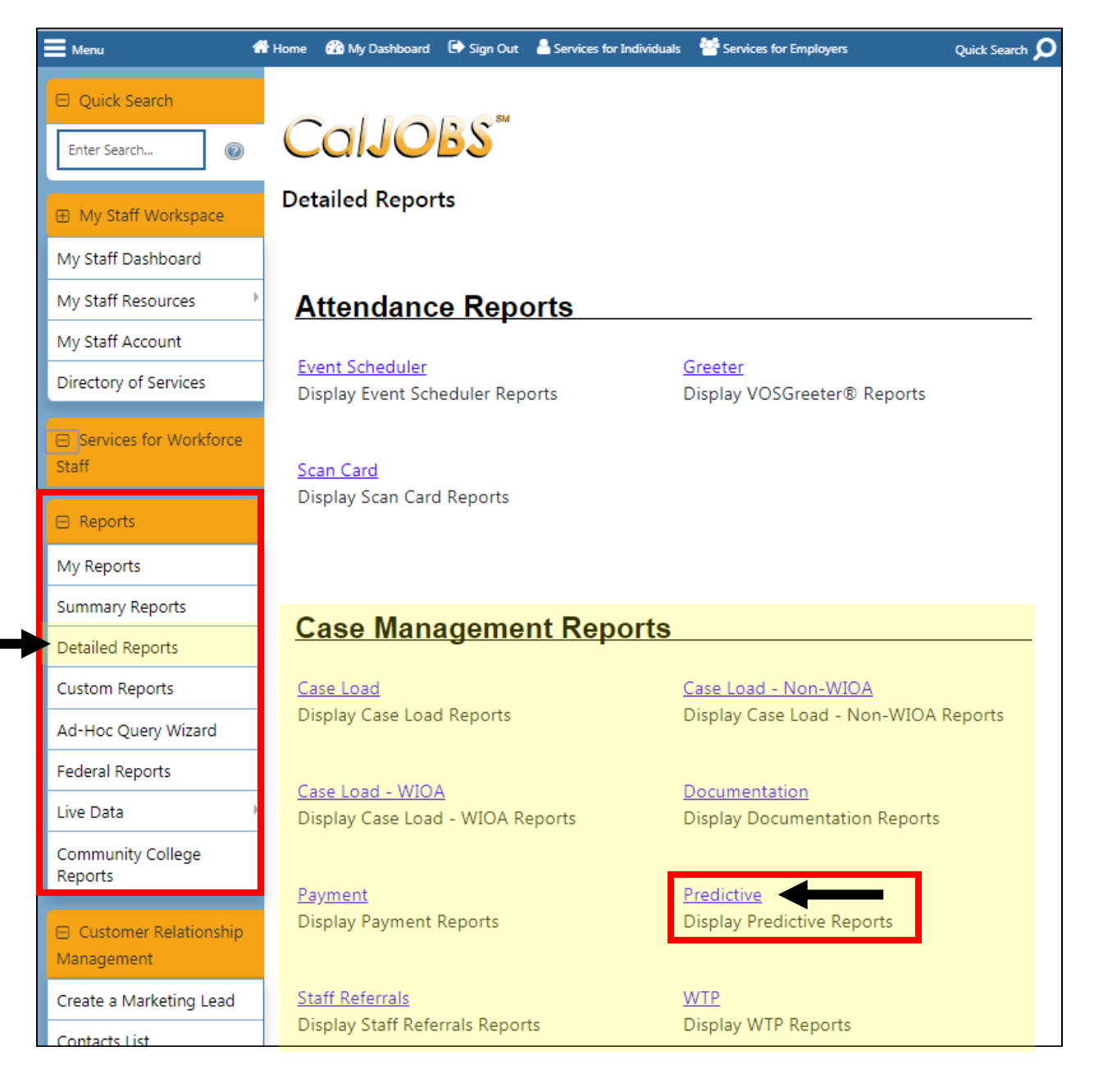

4. From the Predictive Reports page, beneath the WIOA header select: **Employment Rate 4th Quarter after Exit**

![](_page_23_Picture_41.jpeg)

Next, you'll be prompted to select your input criteria for the report.

![](_page_23_Picture_42.jpeg)

## CalJOBS: Employment Rate 4<sup>th</sup> Quarter after Exit

Detailed Reports > Case Management > Predictive > WIOA: Employment Rate 4<sup>th</sup> Quarter after Exit

Make the following selections to filter the report for your contract. **Do not modify any of the other fields.** Any field not mentioned in the table below should be left with the default option selected. Once you've set your filter criteria, select the **Run Report** button at the bottom of the page.

![](_page_24_Picture_185.jpeg)

![](_page_24_Picture_4.jpeg)

Report results appear as below:

#### CalJOBS: Employment Rate 4<sup>th</sup> Quarter after Exit Detailed Reports > Case Management > Predictive > WIOA: Employment Rate 4<sup>th</sup> Quarter after Exit

![](_page_25_Picture_93.jpeg)

#### Section 1 - Participant Details:

![](_page_25_Picture_94.jpeg)

Section 2 - Outcome Details:

#### CalJOBS: Employment Rate 4<sup>th</sup> Quarter after Exit Detailed Reports > Case Management > Predictive > WIOA: Employment Rate 4<sup>th</sup> Quarter after Exit

![](_page_26_Picture_119.jpeg)

![](_page_26_Picture_120.jpeg)

Section 3 - Other Services Details:

## CalJOBS: Employment Rate 4<sup>th</sup> Quarter after Exit

Detailed Reports > Case Management > Predictive > WIOA: Employment Rate 4<sup>th</sup> Quarter after Exit

![](_page_27_Picture_105.jpeg)

![](_page_27_Picture_106.jpeg)

## CalJOBS: Credential Attainment Indicator

Detailed Reports > Case Management > Predictive > WIOA: Credential Attainment Indicator

#### <span id="page-28-0"></span>**VIII. CREDENTIAL ATTAINMENT INDICATORS**

- 1. Log into CalJOBS.
- 2. Select **Detailed Reports** from the left navigational menu found under the **Reports** section header
- 3. From the Detailed Reports page, under the **Case Management Reports** section, select **Predictive**

![](_page_28_Picture_6.jpeg)

Detailed Reports > Case Management > Predictive > WIOA: Credential Attainment Indicator

4. From the Predictive Reports page, beneath the WIOA header select: **Credential Attainment Indicators**

![](_page_29_Picture_29.jpeg)

Next, you'll be prompted to select your input criteria for the report.

![](_page_29_Picture_30.jpeg)

## CalJOBS: Credential Attainment Indicator

#### Detailed Reports > Case Management > Predictive > WIOA: Credential Attainment Indicator

Make the following selections to filter the report for your contract. **Do not modify any of the other fields.** Any field not mentioned in the table below should be left with the default option selected. Once you've set your filter criteria, select the **Run Report** button at the bottom of the page.

![](_page_30_Picture_174.jpeg)

![](_page_30_Picture_4.jpeg)

- Lwia: San Diego Workforce Partnership, Inc.

The top left corner of the report results provides arrow buttons to allow you to navigate through the report if there are multiple pages of results. To export the results, there is a **disk symbol**, that once selected will provide you different file type options for exporting the report results. The text at the top of the report displays the filter criteria selected on the previous page. Use this information to verify that you have selected the correct filter information.

## CalJOBS: Credential Attainment Indicator Detailed Reports > Case Management > Predictive > WIOA: Credential Attainment Indicator

![](_page_31_Picture_79.jpeg)

### Report results appear as below:

#### Section 1 - Participant Details:

![](_page_31_Picture_80.jpeg)

### CalJOBS: Credential Attainment Indicator Detailed Reports > Case Management > Predictive > WIOA: Credential Attainment Indicator

#### Section 2 - Outcome Details:

![](_page_32_Picture_85.jpeg)

![](_page_32_Picture_86.jpeg)

# CalJOBS: Credential Attainment Indicator

Detailed Reports > Case Management > Predictive > WIOA: Credential Attainment Indicator

![](_page_33_Picture_103.jpeg)

Section 3 - Other Services Details:

![](_page_33_Picture_104.jpeg)

### CalJOBS: Measurable Skill Gains Indicator

Detailed Reports > Case Management > Predictive > WIOA: Measurable Skill Gains Indicator

#### <span id="page-34-0"></span>**IX. MEASURABLE SKILL GAINS INDICATORS**

- 1. Log into CalJOBS.
- 2. Select **Detailed Reports** from the left navigational menu found under the **Reports** section header
- 3. From the Detailed Reports page, under the **Case Management Reports** section, select **Predictive**

![](_page_34_Picture_6.jpeg)

Detailed Reports > Case Management > Predictive > WIOA: Measurable Skill Gains Indicator

4. From the Predictive Reports page, beneath the WIOA header select: **Measurable Skill Gains Indicators**

![](_page_35_Picture_33.jpeg)

Next, you'll be prompted to select your input criteria for the report.

![](_page_35_Picture_34.jpeg)

## CalJOBS: Measurable Skill Gains Indicator

Detailed Reports > Case Management > Predictive > WIOA: Measurable Skill Gains Indicator

Make the following selections to filter the report for your contract. **Do not modify any of the other fields.** Any field not mentioned in the table below should be left with the default option selected. Once you've set your filter criteria, select the **Run Report** button at the bottom of the page.

![](_page_36_Picture_175.jpeg)

![](_page_36_Figure_4.jpeg)

The top left corner of the report results provides arrow buttons to allow you to navigate through the report if there are multiple pages of results. To export the results, there is a **disk symbol**, that once selected will provide you different file type options for exporting the report results. The text at the top of the report displays the filter criteria selected on the previous page. Use this information to verify that you have selected the correct filter information.

### CalJOBS: Measurable Skill Gains Indicator Detailed Reports > Case Management > Predictive > WIOA: Measurable Skill Gains Indicator

![](_page_37_Picture_83.jpeg)

#### Section 1 - Participant Details:

![](_page_37_Picture_84.jpeg)

### CalJOBS: Measurable Skill Gains Indicator Detailed Reports > Case Management > Predictive > WIOA: Measurable Skill Gains Indicator

Section 2 - Outcome Details:

![](_page_38_Picture_114.jpeg)

![](_page_38_Picture_115.jpeg)

### CalJOBS: Measurable Skill Gains Indicator Detailed Reports > Case Management > Predictive > WIOA: Measurable Skill Gains Indicator

![](_page_39_Picture_100.jpeg)

Section 3 - Other Services Details:

![](_page_39_Picture_101.jpeg)

Detailed Reports > Case Management > Predictive > WIOA: Median Earnings Indicators

#### <span id="page-40-0"></span>**X. MEDIAN EARNINGS INDICATORS**

- 1. Log into CalJOBS.
- 2. Select **Detailed Reports** from the left navigational menu found under the **Reports** section header
- 3. From the Detailed Reports page, under the **Case Management Reports** section, select **Predictive**

![](_page_40_Picture_6.jpeg)

Detailed Reports > Case Management > Predictive > WIOA: Median Earnings Indicators

4. From the Predictive Reports page, beneath the WIOA header select: **Median Earnings Indicators**

![](_page_41_Picture_29.jpeg)

Next, you'll be prompted to select your input criteria for the report.

![](_page_41_Picture_30.jpeg)

Detailed Reports > Case Management > Predictive > WIOA: Median Earnings Indicators

Make the following selections to filter the report for your contract. **Do not modify any of the other fields.** Any field not mentioned in the table below should be left with the default option selected. Once you've set your filter criteria, select the **Run Report** button at the bottom of the page.

![](_page_42_Picture_175.jpeg)

![](_page_42_Figure_4.jpeg)

## CalJOBS: Median Earnings Indicators Detailed Reports > Case Management > Predictive > WIOA: Median Earnings Indicators

![](_page_43_Picture_79.jpeg)

#### Report results appear as below:

#### Section 1 - Participant Details:

![](_page_43_Picture_80.jpeg)

Detailed Reports > Case Management > Predictive > WIOA: Median Earnings Indicators

Section 2 - Outcome Details:

![](_page_44_Picture_61.jpeg)

![](_page_44_Picture_62.jpeg)

### CalJOBS: Median Earnings Indicators Detailed Reports > Case Management > Predictive > WIOA: Median Earnings Indicators

![](_page_45_Picture_100.jpeg)

Section 3 - Other Services Details:

![](_page_45_Picture_101.jpeg)

![](_page_46_Picture_0.jpeg)

## **XI. PY 2021-2022 REPORT DATE TABLE: WIOA ADULT/DISLOCATED WORKER PROGRAMS**

<span id="page-46-0"></span>![](_page_46_Picture_434.jpeg)

![](_page_47_Picture_0.jpeg)

## **XII. PY 2021-2022 REPORT DATE TABLE: WIOA YOUTH PROGRAMS**

<span id="page-47-0"></span>![](_page_47_Picture_392.jpeg)